## **Einen weiteren Mail-Account einrichten**

Unterhalb des Posteingang auf E-Mail-Konto hinzufügen klicken:

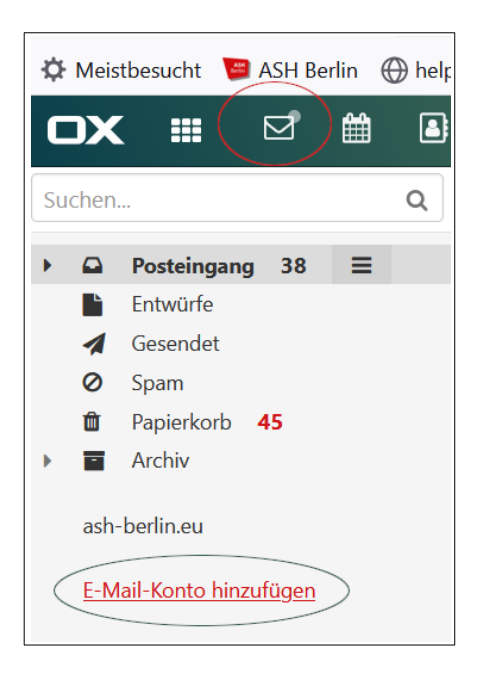

Account-Daten in die folgende Eingabemaske eingeben:

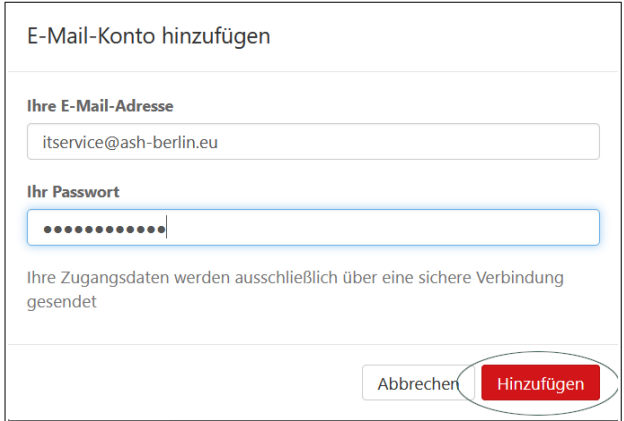

Warnhinweis ignorieren anklicken:

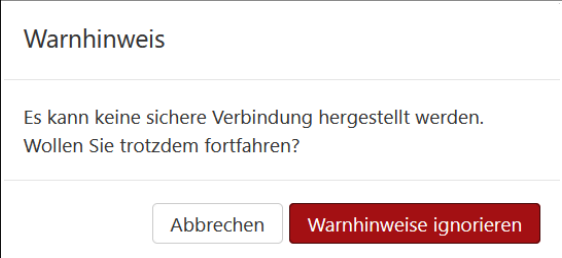

## Manuell konfigurieren anklicken:

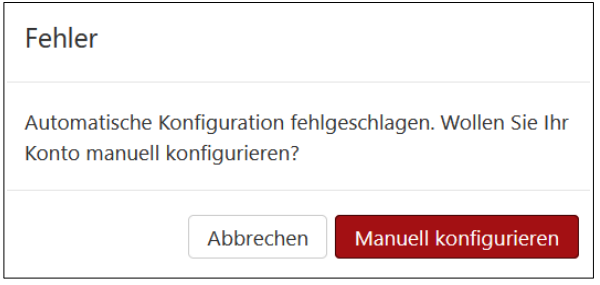

## Im Weiteren die erforderlichen Daten eintragen:

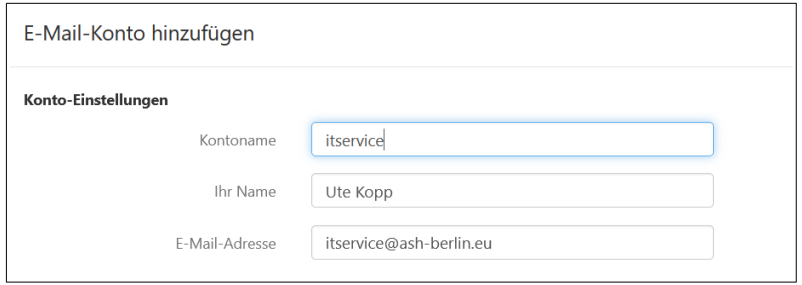

Bei **Kontoname** wird die Bezeichnung eingetragen, unter der später der Account im Mailprogramm erscheinen soll:

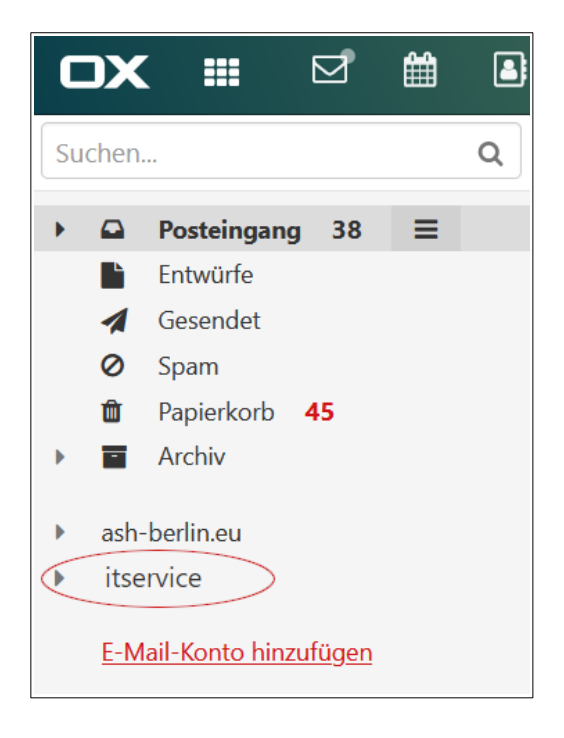

Bei Klick auf Pfeil links klappen die Unterordner des Accounts auf.

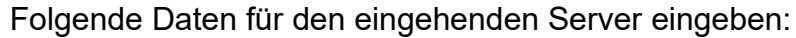

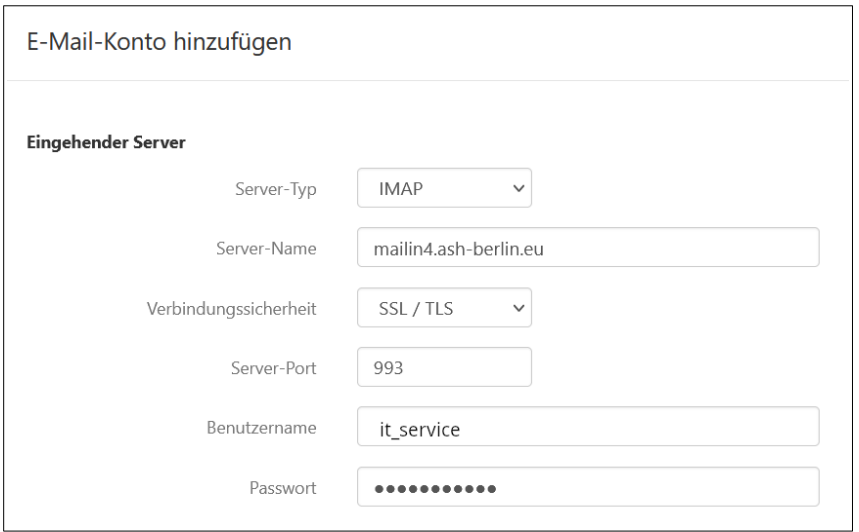

Folgende Daten für den ausgehenden Server eingeben:

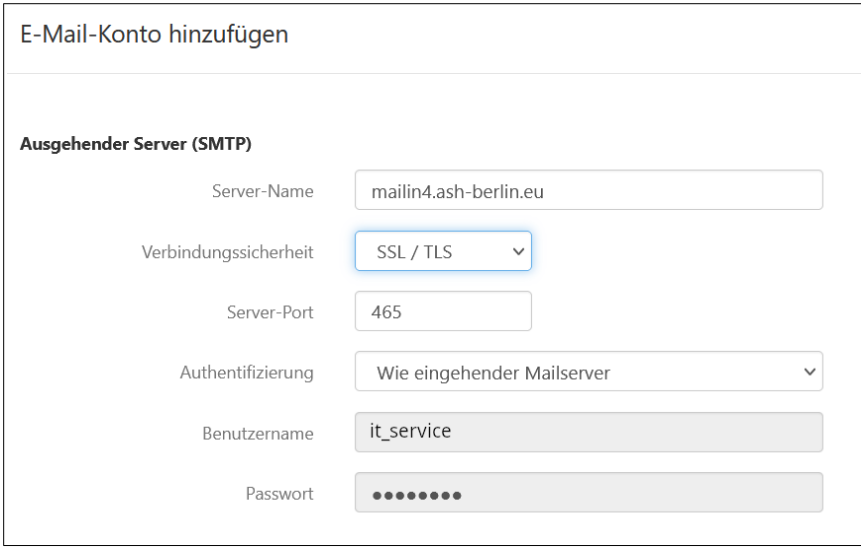

Einstellungen des Accounts überprüfen, ändern oder den Account ganz aus dem eigenen Mailprogramm löschen unter **Einstellungen** (Zahnrad oben rechts) **– Konten**:

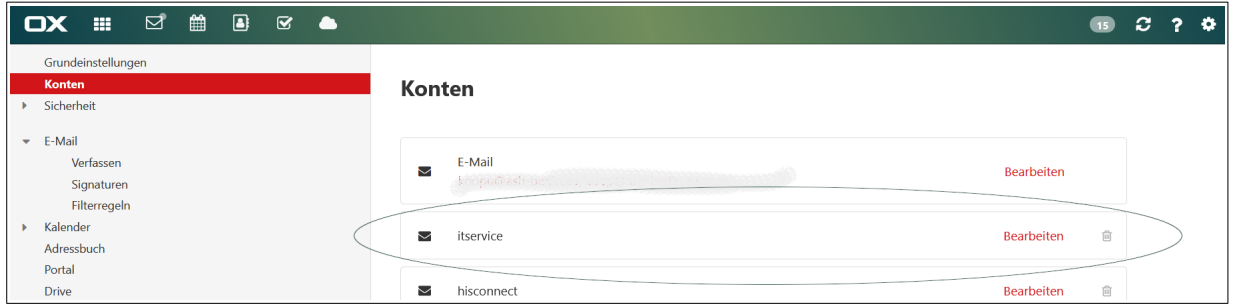